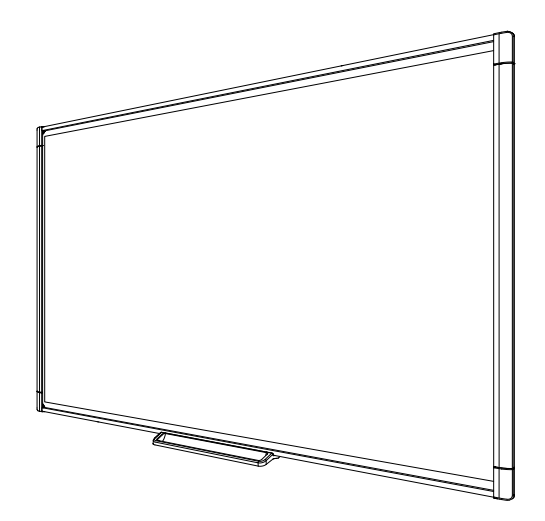

# SMART Board® M600 serien

# Interaktiv skrivtavla

### Användarhandbok

*För modellerna M680, M685, M680V och M685V*

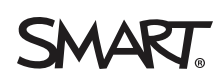

# Produktregistrering

Om du registrerar din SMART-produkt, informerar vi dig om nya funktioner och programvaruuppgraderingar.

Registrera online på [smarttech.com/registration](http://www.smarttech.com/registration).

Ha följande information tillgänglig ifall du skulle behöva kontakta SMART support.

Serienummer:

Inköpsdatum:

#### **FCC-varning**

Den här utrustningen har testats och anses uppfylla gränserna för en digital enhet av Klass A, enligt Avsnitt 15 i FCC-föreskrifterna. De här gränserna är avsedda att<br>tillhandahålla ett skäligt skydd gentemot skadliga stör utstråla radiofrekvent energi och, om den inte installeras och används i enlighet med tillverkarens anvisningar, kan orsaka skadliga störningar i radiokommunikation. Användning av denna utrustning i en bostadsmiljö kommer troligen att orsaka skadliga störningar, i vilket fall användaren måste åtgärda störningarna på egen bekostnad.

#### **Varumärkesinformation**

SMART Board, SMART Notebook, DViT, SMART Ink, smarttech, logotypen SMART och alla SMART-slogans är varumärken eller registrerade varumärken som<br>tillhör SMART Technologies ULC i USA och/eller andra länder. Microsoft och Win Corporation i USA och/eller andra länder. Mac är ett varumärke som tillhör Apple Inc., och är registrerat i USA och/eller andra länder. Alla andra tredjepartsprodukter och företagsnamn kan vara varumärken som tillhör dess respektive ägare.

#### **Upphovsrättsinformation**

© 2013 SMART Technologies ULC. Med ensamrätt. Inga delar av denna publikation får reproduceras, överföras, transkriberas, lagras i ett återvinningssystem eller<br>översättas till något annat språk i någon form på något sätt u kan komma att ändras utan förvarning och representerar inget åtagande å SMART:s vägnar.

Denna produkt och/eller användningen av den täcks av ett eller flera av följande USA-patent: [smarttech.com/patents.](http://www.smarttech.com/patents) Innehållet kan ändras utan förvarning. 09/2013

# <span id="page-3-0"></span>Viktig information

Innan du installerar och använder SMART Board® M600-serien interaktiv skrivtavla, ska du läsa och förstå de säkerhetsvarningar och försiktighetsåtgärder som finns i den här användarhandboken och i det inkluderade dokumentet med varningar. Det inkluderade dokumentet med varningar beskriver säker och korrekt användning av SMART Board interaktiv skrivtavla och dess tillbehör och hjälper dig att undvika personskador och skador på utrustningen.

### **N** OBS!

i

I det här dokumentet hänvisar uttrycket "interaktiv skrivtavla" till den interaktiva skrivtavlan och dess tillbehör och alternativ.

# Innehåll

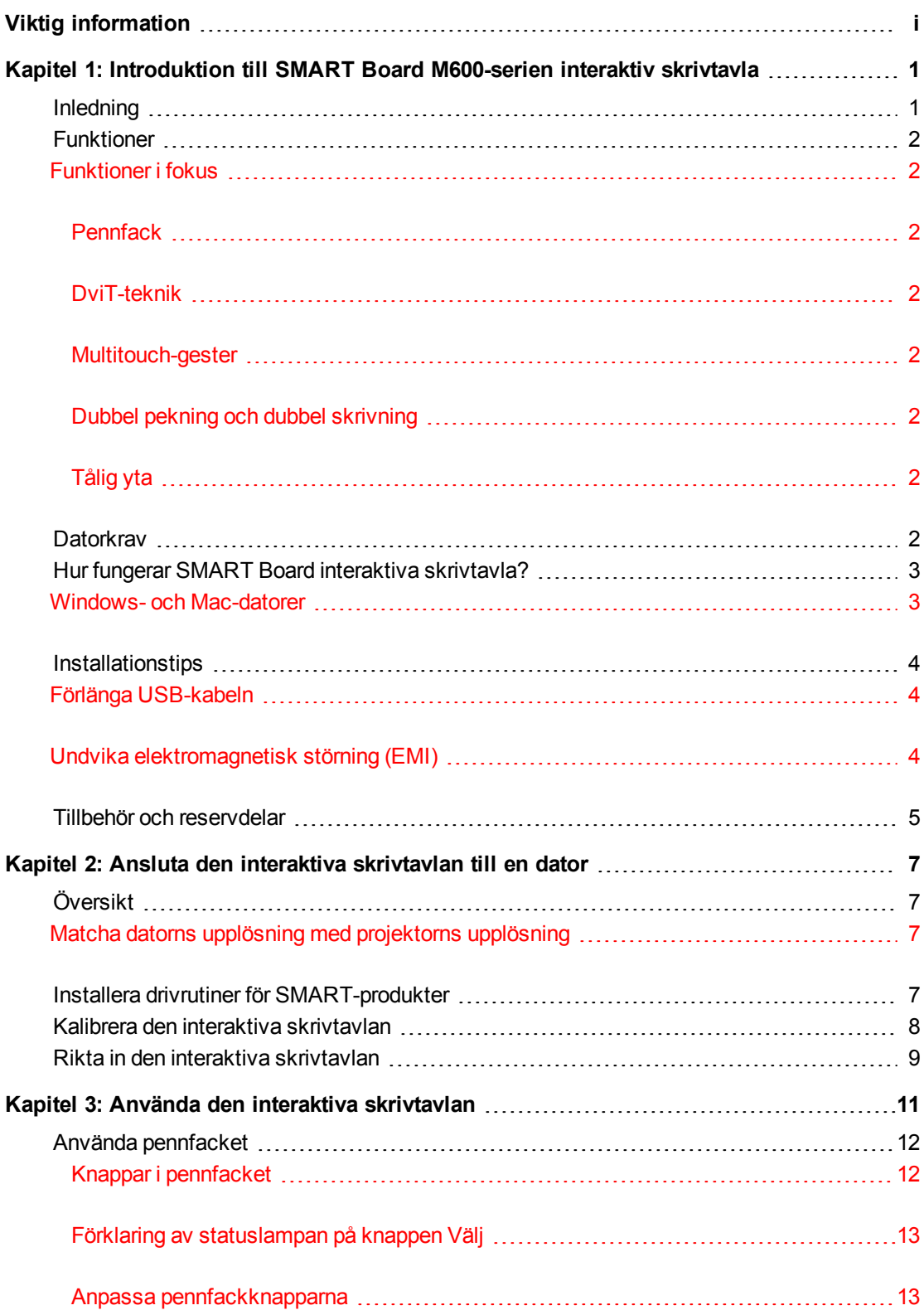

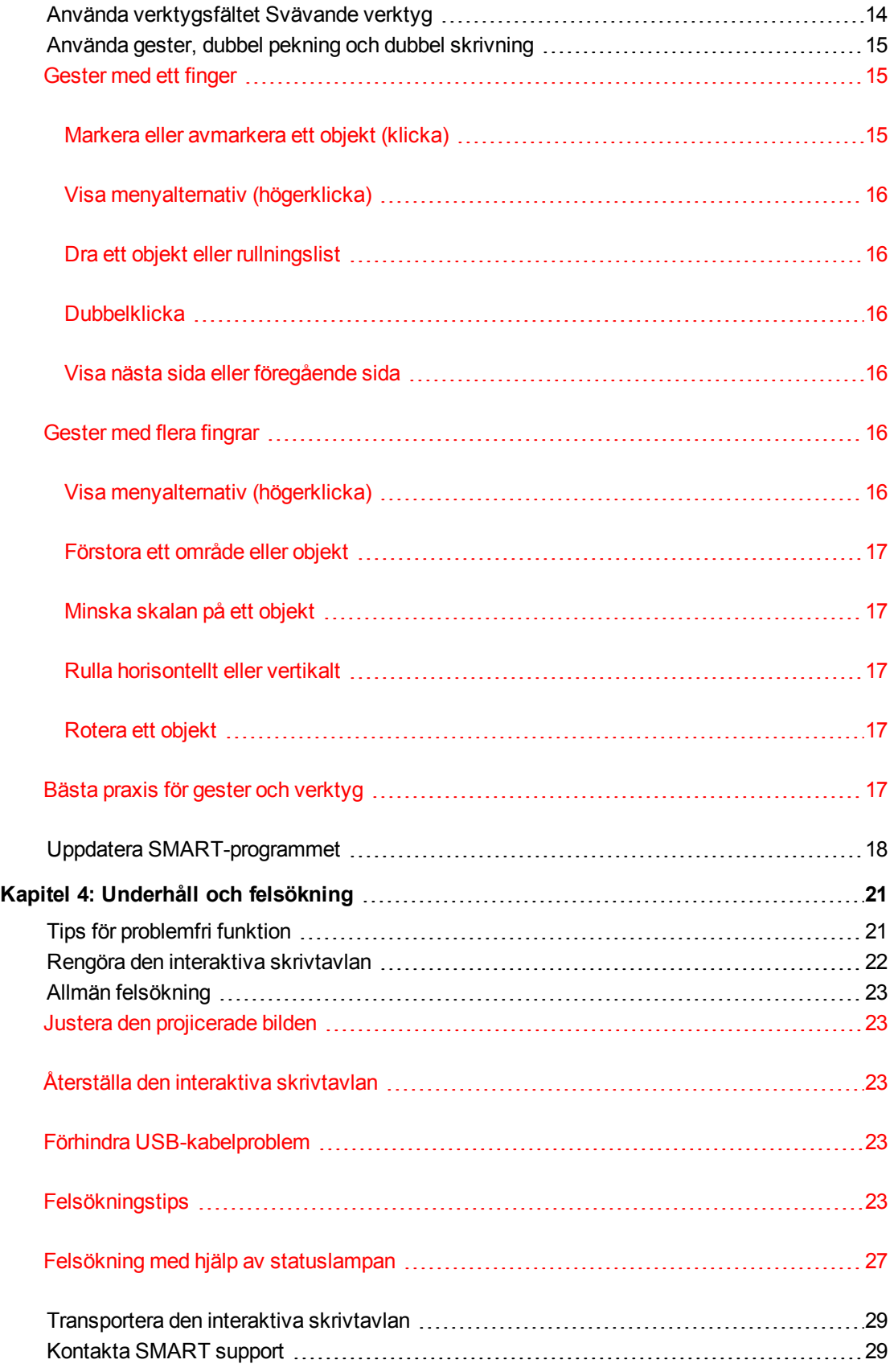

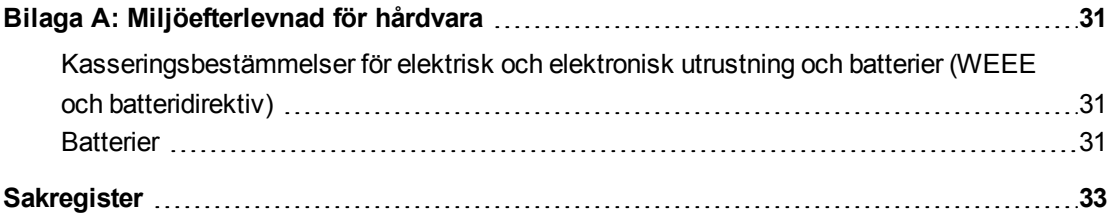

# <span id="page-9-0"></span>Kapitel 1 **Introduktion till SMART Board** M600-serien interaktiv skrivtavla

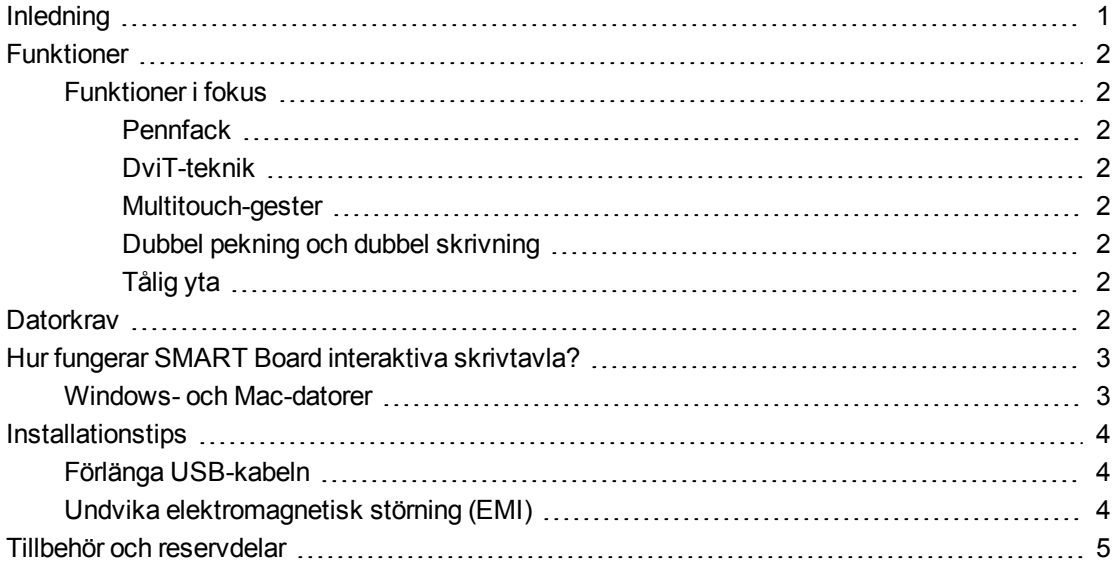

## <span id="page-9-2"></span><span id="page-9-1"></span>Inledning

Din SMART-produkt är en väggmonterad, interaktiv skrivtavla med projicering framåt. Du kan använda den för att göra allt som du kan göra på din dator – öppna och stänga tillämpningar, bläddra bland filer, ge samarbetande lektioner, skapa nya dokument eller redigera befintliga dokument, besöka webbplatser, spela upp videoklipp och mer – genom att peka på den interaktiva ytan med ett finger eller den inkluderade pennan. När du ansluter den interaktiva skrivtavlan till en dator och en projektor, visas datorbilden på den interaktiva ytan. Du kan skriva över alla tillämpningar med digitalt bläck och sedan spara dessa anteckningar i en fil i SMART Notebook™ programvara för samarbetsstudier för framtida referens och distribution.

SMART Board M600 serien interaktiv skrivtavla är en fullhastighets USB 2.0 enhet med ett externt strömaggregat. Den interaktiva skrivtavlan får ström från ett vägguttag via det medföljande landsspecifika strömaggregatet och kabeln.

# <span id="page-10-8"></span><span id="page-10-0"></span>Funktioner

Din SMART Board M600-serien interaktiva skrivtavla är tålig och pålitlig. Den har en robust, härdad interaktiv yta, två tåliga pennor och SMART:s äganderättsskyddade DViT®-teknik (Digital Vision Touch). SMART Board M680 interaktiva skrivtavla är 195,6 cm (77 tum) diagonalt och har ett bredd/höjdförhållande på 4:3, och M685 interaktiva skrivtavla är 221 cm (87 tum) diagonalt och har ett bredd/höjdförhållande på 16:10.

### <span id="page-10-1"></span>Funktioner i fokus

#### <span id="page-10-2"></span>**Pennfack**

Pennfacket kopplas till den interaktiva skrivtavlan och innehåller de två medföljande pennorna. Det är försett med färgvalsknappar för att byta färg på det digitala bläcket. Skärmtangentbordet, högerklicknings- och inriktningsfunktionerna är också tillgängliga med pennfackets knappar.

SMART Board M680V och M685V interaktiva skrivtavlor är försedda med en tålig pennhylla som har plats för de två medföljande pennorna.

#### <span id="page-10-3"></span>**DviT-teknik**

Fyra digitala kameror, en i varje hörn på den interaktiva skrivtavlan, följer ett fingers eller en pennas position när de flyttas över den interaktiva ytan.

#### <span id="page-10-4"></span>**Multitouch-gester**

Den interaktiva skrivtavlan stödjer multitouch-gester (endast Windows® och Mac). Du kan använda två fingrar till att ändra storlek på ett objekt på en sida, att zomma in och ut, att rotera ett objekt och mer.

#### <span id="page-10-5"></span>**Dubbel pekning och dubbel skrivning**

Den interaktiva skrivtavlan stödjer dubbel pekning (endast Windows och Mac). Två användare kan använda sina fingrar till att samtidigt utföra musfunktioner eller skriva på den interaktiva skrivtavlan.

#### <span id="page-10-6"></span>**Tålig yta**

<span id="page-10-7"></span>Den interaktiva ytan är motståndskraftig mot repor och bucklor samt optimerad för projicering.

# **Datorkrav**

Datorn måste uppfylla vissa minikrav för att den ska kunna driva den interaktiva skrivtavlan och köra drivrutinerna för SMART-produkter. För en komplett lista över krav på datorer, gå till [smarttech.com/downloads](http://www.smarttech.com/downloads) och gå till den senaste versionsinformationen för SMART Notebookprogramvaran för ditt operativsystem.

# <span id="page-11-0"></span>Hur fungerar SMART Board interaktiva skrivtavla?

Den interaktiva skrivtavlan fungerar som inmatningsenhet för datorn, på samma sätt som du arbetar med alla tillämplingar på den anslutna datorn. Du behöver ytterligare två komponenter för att kunna använda den interaktiva skrivtavlan: en dator och en digital projektor. Dessa komponenter fungerar tillsammans på följande sätt:

- En tillämpning körs på datorn och bilden skickas till projektorn.
- Projektorn visar bilden på den interaktiva skrivtavlan.
- Den interaktiva skrivtavlan detekterar kontakt med dess skärm och skickar varje kontaktpunkt till den anslutna datorn.

Använd pennfacket till att välja olika verktyg. Tryck exempelvis på vänsterklickningknappen så att, när du pekar på den interaktiva skrivtavlans yta, din fingerpekning blir en musklickning och du kan kontrollera datorn från den interaktiva skrivtavlan. När du plockar upp en penna och trycker på en av färgknapparna uppträder digitalt bläck, och du kan skriva över ditt skrivbord eller vilken annan öppen tillämpning som helst.

<span id="page-11-2"></span>När du installerar drivrutiner för SMART-produkter, visas ett svävande verktygsfält på skrivbordet. Du kan ändra inställningarna för pennan, såsom bläckets transparens, färg och bredd. Du kan sedan spara dina anteckningar i en SMART Notebook-fil. Du kan även anpassa andra verktyg, som bredden på det radergummi som du använder för att radera anteckningar.

### <span id="page-11-3"></span><span id="page-11-1"></span>Windows- och Mac-datorer

I SMART Notebook programvara för samarbetsstudier ingår SMART Ink™ och drivrutiner för SMART-produkter. SMART Ink fungerar med drivrutiner för SMART-produkter, så att du kan skriva på skärmen med digitalt bläck med den interaktiva produktens penna eller fingret.

SMART Ink startar automatiskt när du startar datorn och SMART Inkverktygsfältet visas i namnlisten i alla öppna fönster på datorn.

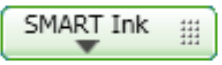

### **N** OBS!

SMART Notebook-programmet visar inte SMART Ink-verktygsfältet eftersom det redan har bläckverktyg som du kan använda för att skriva direkt i din fil.

Du kan trycka på **SMART Ink f**ör att välja bläckgenskaper och utföra vanliga uppgifter som att ta en bild av dina anteckningar.

I SMART Ink ingår SMART Ink anteckningar vilket gör att du kan skriva med digitalt bläck var som helst på skrivbordet. När du skriver utanför ett öppet fönster på datorn, visas en SMART Inkanteckning och du kan skriva i anteckningen.

I SMART Ink ingår också SMART Ink dokumentläsare, vilket gör att du kan visa dina PDF-filer och skriva med digitalt bläck på dem.

Mer information om hur man använder SMART Ink finns i *användarhandboken till SMART Ink* [\(smarttech.com/kb/170191](http://www.smarttech.com/kb/170191))

# <span id="page-12-0"></span>Installationstips

Installationsanvisningar för SMART Board M600-serien interaktiva skrivtavla finns i *installationshandboken till SMART Board M600 serien interaktiv skrivtavla* [\(smarttech.com/kb/170429](http://www.smarttech.com/kb/170429)). Om du köpte ett golvstativ, en väggmontering eller ett interaktivt skrivtavlesystem som inkluderar en projektor eller andra komponenter, se de installationsdokument som medföljde dessa komponenter.

Optimal monteringshöjd är 196 cm (77 tum) från golvet till mitten av installationsfästena. Du bör dock beakta den normala längden på din användargrupp när du väljer plats för väggmonteringen av den interaktiva skrivtavlan och göra lämpliga justeringar.

Se till att du använder korrekt monteringsutrustning för din väggtyp. Du kan också beställa SMART Board interaktiva skrivtavlas [utrustningsats](http://www.smarttech.com/kb/170475) (art. nr 1020342) från din auktoriserade SMART-återförsäljare.

### <span id="page-12-1"></span>Förlänga USB-kabeln

Längden på den USB-kabel som levereras med SMART Board M600-serien interaktiv skrivtavla ligger inom den gräns som definierats av USB-standarden för maximal längd. Den interaktiva skrivtavlan är försedd med en 5 m (16 fot) lång USB-kabel.

### *G* VIKTIGT

Den kombinerade längden på de USB-kablar som ansluts mellan datorn och den interaktiva skrivtavlan får inte överskrida 5 m (16 fot 5 tum).

Om kabeln inte är tillräckligt lång för att nå från datorn till den interaktiva skrivtavlan, kan du använda ett bussdrivet nav, t.ex. den aktiva USB-förlängningskabeln (art. nr USB-XT) för att förlänga USB-anslutningen.

### <span id="page-12-2"></span>Undvika elektromagnetisk störning (EMI)

Du kan vidta vissa försiktighetsåtgärder för att förhindra EMI för den interaktiva skrivtavlan:

- Dra inte USB-kablar parallellt med elkablar.
- <sup>l</sup> Lägg USB-kablar över elkablar i 90 graders vinkel för att undvika störningar på USBkablarna.

Introduktion tillSMART Board M600-serien interaktiv skrivtavla

- Dra inte USB-kablar i närheten av vanliga källor till EMI, t.ex. elektriska motorer eller ballasttransformatorer i fluorescerande lampor.
- Böj inte USB-kablar för mycket.
- <span id="page-13-0"></span>• Använd inte USB-kontaktadaptrar eller passiva USB-väggplattor.

# Tillbehör och reservdelar

En fullständig lista över artiklar som du kan beställa för din SMART Board M600-serien interaktiva skrivtavla finns på [smarttech.com/accessories](http://www.smarttech.com/accessories).

<span id="page-13-1"></span>Kontakta din auktoriserade återförsäljare för SMART ([smarttech.com/wheretobuy](http://www.smarttech.com/wheretobuy)) för att beställa tillbehör och standardreservdelar för din SMART Board M600-serien interaktiva skrivtavla.

# <span id="page-15-0"></span>Kapitel 2 Ansluta den interaktiva skrivtavlan till en dator

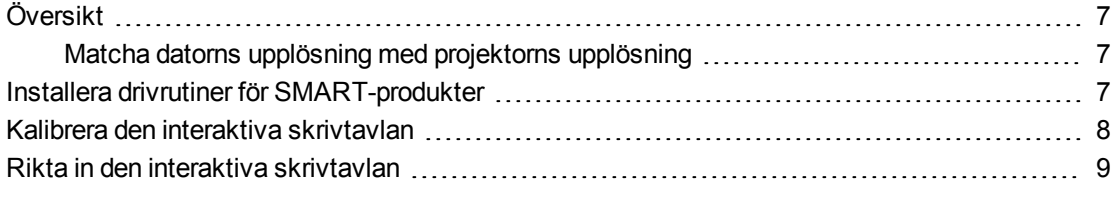

# <span id="page-15-1"></span>Översikt

USB-gränssnittet för SMART Board M600-serien interaktiv skrivtavla gör att du kan ansluta den interaktiva skrivtavlan till din dator. Den medföljande USB-kabeln sänder en digital signal från datorn till den interaktiva skrivtavlan och det medföljande aggregatet förser den interaktiva skrivtavland med ström.

### <span id="page-15-2"></span>Matcha datorns upplösning med projektorns upplösning

Se till att upplösningsinställningarna för projektorn och datorn stämmer överens. Om datorns upplösning inte stämmer överens med med den inbyggda upplösningen i projektorn, kommer bilden inte att helt fylla den interaktiva skrivtavlans yta och bilden kan skimra eller verka förvrängd.

Ställ in projektorn på dess optimala bildupplösning genom att följa anvisningarna som medföljde projektorn och sedan ställa in datorns upplösning på samma värde. Om du behöver hjälp med att ändra datorskärmens upplösning, se anvisningarna som medföljde operativsystemet.

<span id="page-15-4"></span>Det kan hända att du måste justera datorns uppdateringsfrekvens för att uppnå bästa resultat. Ställ först in datorns uppdateringsfrekvens på 60 Hz och justera sedan frekvensen uppåt eller nedåt tills du hittar den bästa uppdateringsfrekvensen. Ytterligare information om hur du ändrar datorns uppdateringsfrekvens finns i anvisningarna som medföljde operativsystemet.

# <span id="page-15-3"></span>Installera drivrutiner för SMART-produkter

Du kan installera drivrutiner för SMART-produkter på alla datorer som uppfyller de minsta driftsspecifikationerna med användning av den DVD-skiva för programvaruinstallation som medföljer din SMART-produkt eller genom att hämta den från [smarttech.com/downloads](http://www.smarttech.com/downloads).

### **G** VIKTIGT

Du måste installera den senaste version av SMART-produktdrivrutiner på din Windows- eller Mac-dator för att kunna skriva med digitalt bläck och använda pekfunktionen på den interaktiva skrivtavlans yta.

För en komplett lista över krav på datorer, gå till [smarttech.com/downloads](http://www.smarttech.com/downloads) och gå till den senaste versionsinformationen för SMART Notebook för ditt operativsystem.

# <span id="page-16-0"></span>Kalibrera den interaktiva skrivtavlan

Digitala kameror i hörnen på den interaktiva skrivtavla håller reda på var pennorna och ditt finger finns på den interaktiva ytan. Denna information skickas sedan till SMART-programmet som tolkar informationen som musklick, digitalt bläck eller bläckradering på motsvarande ställe.

Om du inte har använt den interaktiva skrivtavlan tidigare måste du utföra en kalibrering. Detta säkerställer att kamerorna spårar ditt finger och pennorna på den interaktiva ytan rätt. Om systemet upptäcker felaktiga kalibreringsparametrar visas eventuellt också en varningsbubbla med rekommendationen att du utför en kalibrering.

#### **Kalibrera den interaktiva skrivtavlan**

1. Första gången du ansluter den interaktiva skrivtavlan, tryck på pupup-bubblan **Kalibrera SMART Board interaktiv skrivtavla** som visas i nedre högra hörnet på skärmen.

Om popup-bubblan inte visas, klicka på SMART-programikonen i Windows meddelandeområdet eller Mac-Dock och välj **SMART-inställningar > Inställningar för SMART-maskinvara > Avancerat > Kalibrera**.

Kalibreringsfönstret öppnas.

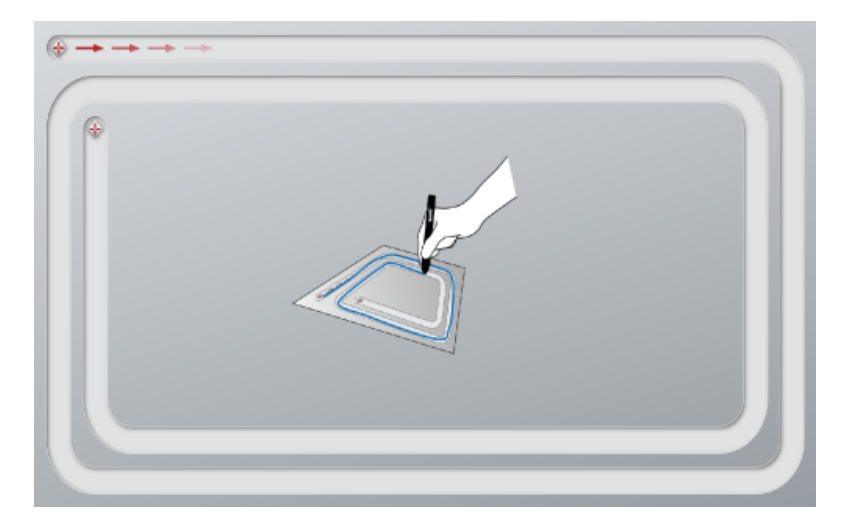

2. Tryck på det första målet med en penna från pennfacket.

Ansluta den interaktiva skrivtavlan till en dator

- 3. Håll pennan på den interaktiva skrivtavlans yta och rita längs spåret tills du når det andra målet. Håll pennan i spåret oberoende av var det digitala bläcket uppträder.
- 4. Lyft upp pennan från ytan när du når det andra målet.
- 5. Om kalibreringsfönstret förblir öppet kräver kamerorna ytterligare kalibrering. Dra pennan runt spåret en andra eller t.o.m. en tredje gång tills kalibreringsfönstret stängs.

Inriktningskärmen visas.

# <span id="page-17-0"></span>Rikta in den interaktiva skrivtavlan

Efter att du har installerat SMART-produktdrivrutiner på din dator och har slutfört kalibreringen visas en inriktningsskärm. Rikta in den interaktiva skrivtavlan så att du får bästa möjliga noggrannhet när du skriver och pekar. Rikta in den interaktiva skrivtavlan närhelst projektorn eller den interaktiva skrivtavlan har flyttats sedan du senast använde den eller om muspekaren inte är rätt inriktad med pennan eller ditt finger när du pekar på den interaktiva ytan.

#### **Rikta in den interaktiva skrivtavlan**

1. Klicka på ikonen **SMART-programvara** i meddelandefältet (Windows) eller Dock (Mac) och välj sedan **Rikta in**.

*Inriktningsskärmen* öppnas.

- 2. Plocka upp en penna från pennfacket.
- 3. Börja vid det första målet på skärmen, peka med fast tryck mitt på målet med pennspetsenn och håll kvar pennan tills målet blir grönt. När du tar bort pennan flyttas målet till nästa punkt.
- 4. Upprepa steg 3 för samtliga mål.
- 5. *Inriktningsskärmen* stängs.

# <span id="page-19-0"></span>Kapitel 3 Använda den interaktiva skrivtavlan

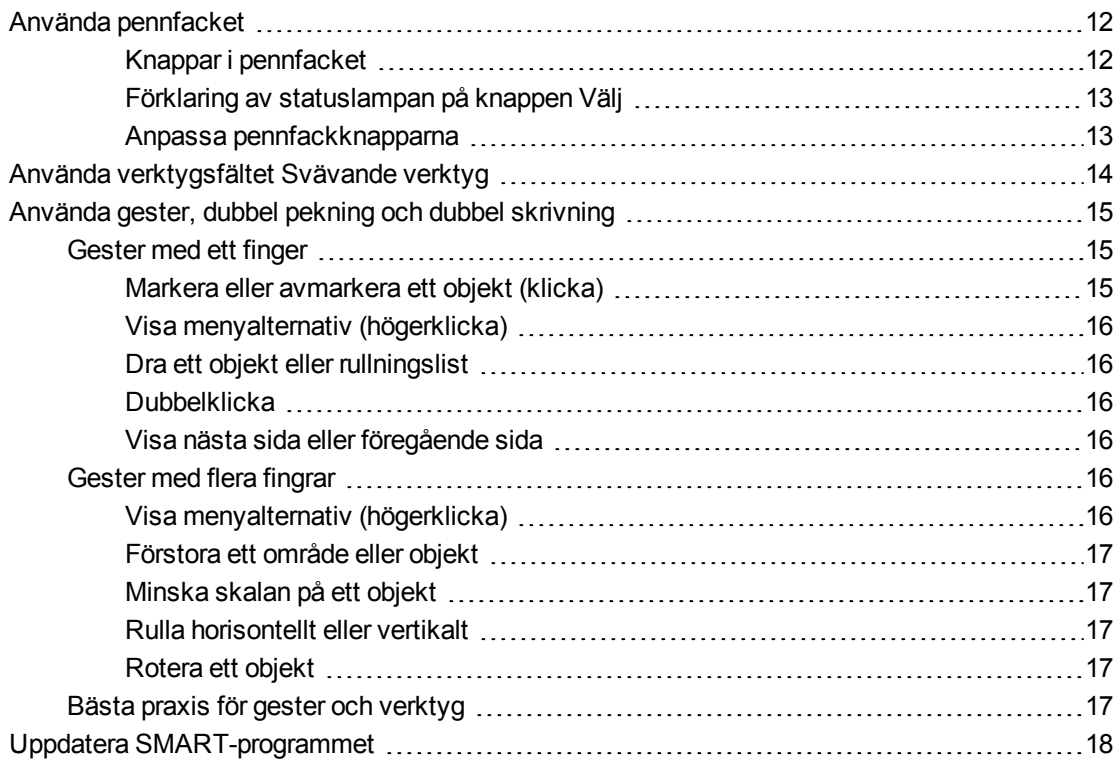

När du pekar på den interaktiva skrivtavlans yta, registreras den horisontella och den vertikala (eller x och y) koordinaten på den interaktiva ytan. Datorns musdrivrutin tolkar dessa koordinater och flyttar pekaren till motsvarande punkt på den projicerade bilden.

### **VARNING**

Stå inte (eller låt barn stå) på en stol för att vidröra ytan på SMART Board-produkten. Montera i stället produkten på lämplig höjd eller använd ett SMART-golvstativ.

Öppna en tillämpning på den interaktiva skrivtavlan genom att trycka två gånger i följd på tillämpningens ikon. När du trycker två gånger för att öppna en tillämpning är detta detsamma som att dubbelklicka med musen för att öppna en tillämpning på datorn. Varje gång du trycker en gång på den interaktiva ytan, är detta detsamma som en enda vänsterklickning.

### **N** OBS!

Vid behov, flytta musen eller peka på den interaktiva skrivtavlans yta eller tryck på valfri tangent på tangentbordet för att aktivera datorn från viloläget.

# <span id="page-20-0"></span>Använda pennfacket

Förutom att det interaktiva pennfacket tillhandahåller en praktiskt plats att förvara de medföljande pennorna, så ingår flera styrfunktioner och indikatorer i SMART Board M680 eller M685 interaktiva skrivtavla.

### **N** OBS!

SMART Board M680V och M685V interaktiva skrivtavlor är försedda med en tålig pennhylla som har plats för de två medföljande pennorna i stället för ett interaktivt pennfack.

#### <span id="page-20-1"></span>**Knappar i pennfacket**

Mitt i pennfacket finns sex knappar. De fyra knapparna i mitten ändrar färg på det digitala bläck som visas när du pekar på skärmen. Knapparna på båda sidorna om pennfärgsknapparna är automatiskt inställda på funktionerna markera (vänster knapp) och radergummi (höger knapp). Dessa knappar tänds för att ange vilket verktyg som är valt.

Knapparna på höger sida av pennfacket aktiverar funktionerna högerklickning, skärmtangentbord och inriktning.

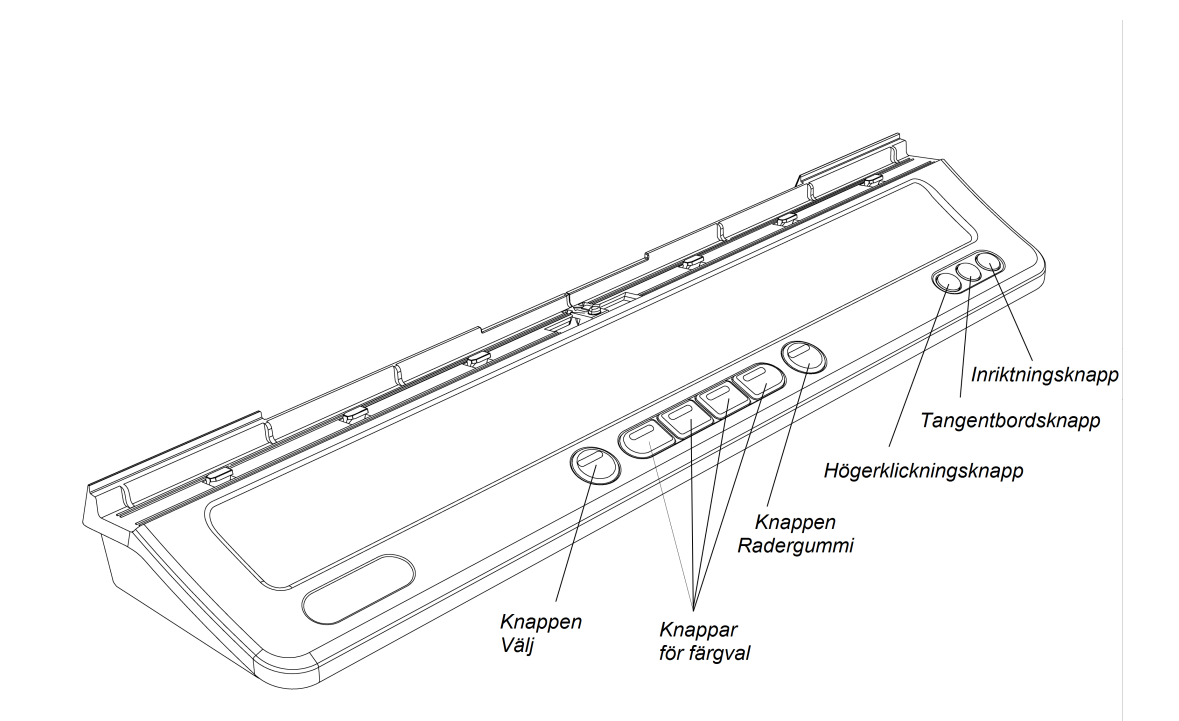

#### <span id="page-21-0"></span>**Förklaring av statuslampan på knappen Välj**

Lampan på knappen Välj anger också den interaktiva skrivtavlans status. Lampan på knappen Välj lyser stadigt vit när systemet fungerar korrekt.

Fölljande tabell visar normala tillstånd för knappen Välj. Om lampans beteende inte stämmer överens med något tillstånd som anges här, se *[Allmän](#page-31-0) [felsökning](#page-31-0)* [på](#page-31-0) [sidan](#page-31-0) [23](#page-31-0).

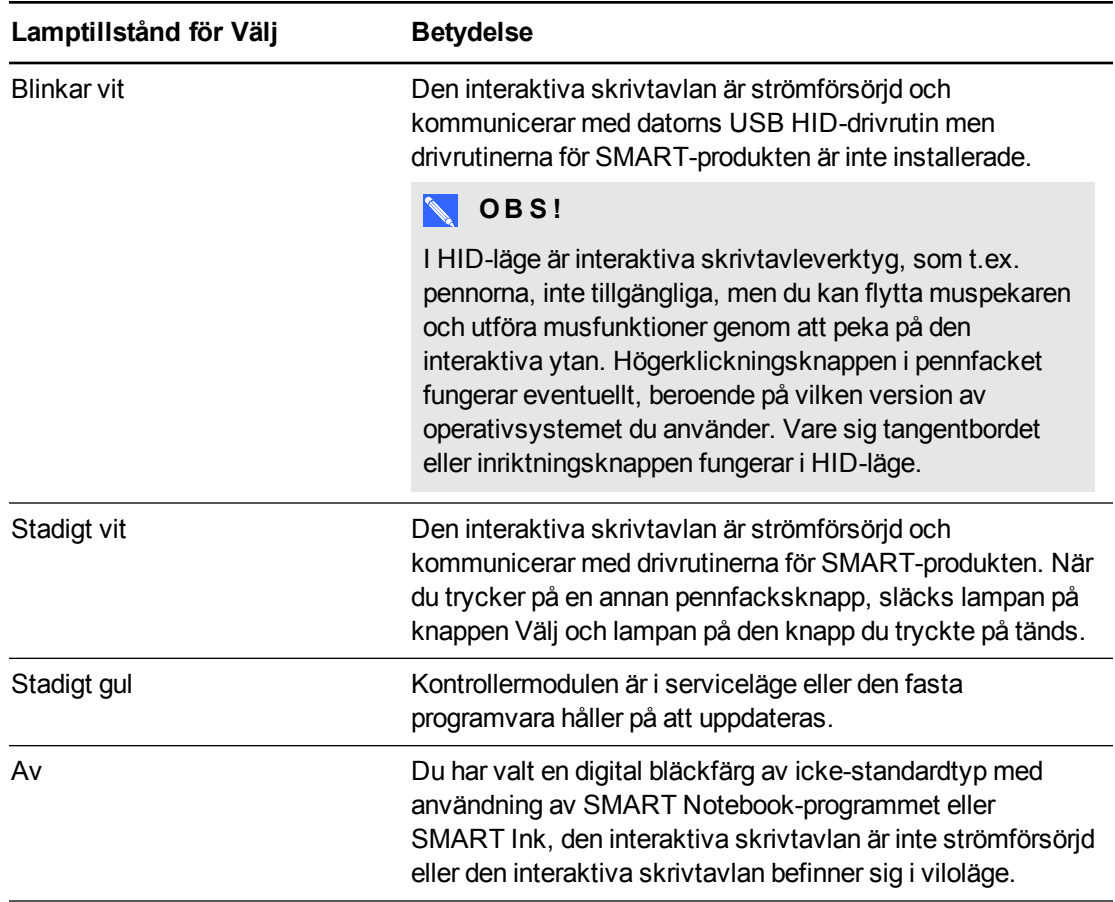

#### <span id="page-21-1"></span>**Anpassa pennfackknapparna**

Du an anpassa inställningarna för pennfacksknapparna. Du kan t.ex. ändra radgenomskinlighet, färg och stil; du kan ändra radergummits bredd; och du kan ändra inställningarna för tangentbordet och högerklickningsknappen så att de utför en annan åtgärd.

#### **Anpassa inställningarna för pennfacksknapparna**

1. Tryck på ikonen för SMART-program i Windows meddelandefält eller Mac Dock, och markera sedan **SMART-inställningar**.

SMART-inställningar öppnas.

2. Tryck på **Inställningar för SMART-maskinvara** och välj SMART Board interaktiva skrivtavlor.

- 3. Välj **Inställningar för penna och knappar** i nedrullningslistan och sedan den knapp du vill anpassa.
- 4. Följ instruktionerna på skärmen.

För mer information om hur du anpassar inställningarna, öppna online-hjälpen, tryck på ikonen för SMART-programmet i Windows meddelandefält eller Mac Dock, välj **Hjälpcenter** och sedan **Inställningar för SMART-maskinvara**.

# <span id="page-22-0"></span>Använda verktygsfältet Svävande verktyg

Du måste installera och köra drivrutiner för SMART-produkter på din anslutna dator för att kunna använda verktygsfältet Svävande verktytg. Verktygsfältet svävar över ditt skrivbord och alla öppna tillämpningar när du arbetar med den interaktiva skrivtavlan. Använd ett finger eller de medföljande pennfackspennorna för att välja ett verktyg i det anpassningsbara verktygsfältet för att klicka, skriva, radera och öppna SMART Notebook-programmet på den interaktiva skrivtavlan.

Ytterligare information om hur du använder SMART Notebook-programmet finns på [smarttech.com/support](http://www.smarttech.com/support).

#### **Öppna verktygsfältet Svävande verktyg**

Tryck på ikonen för SMART-program i meddelandefältet (Windows) eller Dock (Mac), och tryck sedan på **Visa Svävande verktyg**.

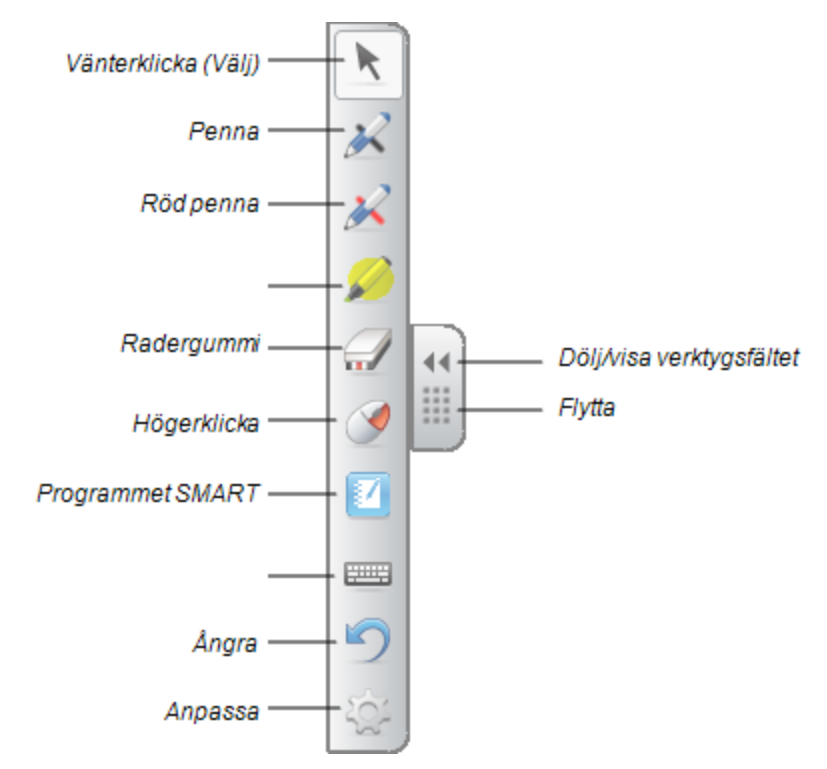

### **ANTECKNINGAR**

- o SMART Notebook-programmet inkluderar ytterligare verktygsfält som gör att du kan styra digitala bläckpennor och andra ritverktyg.
- o Du kan flytta verktygsfältet till den vänstra eller den högra sidan av skärmen.
- o Du kan även flytta verktygsfältet längre ner på skärmen, så att dina yngre elever kan nå det.
- o Du kan inte rotera verktygsfältet horisontellt.

# <span id="page-23-0"></span>Använda gester, dubbel pekning och dubbel skrivning

Den interaktiva skrivtavlan stödjer gester med flera pekningar, dubbel pekning och dubbel skrivning med din Windows- eller Mac-dator. Vissa gester fungerar eventuellt inte på alla operativsystem.

Gester med flera pekningar gör det möjligt för dig att använda förutbestämda kommandon på den interaktiva skrivtavlan utan att använda tangentbordet eller musen. Med en serie tvåfingerpekningar på den interaktiva skrivtavlans skärm kan du navigera på sidor, ändra hur ett objekt ser ut och mer.

Dubbel pekning gör det möjligt för två användare att peka på den interaktiva skrivtavlan och samtidigt utföra musfunktioner.

Dubbel skrivning gör det möjligt för två användare att använda sina fingrar till att samtidigt skriva på den interaktiva skrivtavlan.

### <span id="page-23-1"></span>Gester med ett finger

Du kan utföra vissa gester med ett finger, bl.a. markera ett objekt och dubbelklicka.

<span id="page-23-2"></span>Gester med ett finger inkluderar följande:

#### **Markera eller avmarkera ett objekt (klicka)**

Klicka snabbt och släpp den interaktiva ytan för att markera eller avmarkera ett objekt eller alternativ. Detta utför en vanlig musklickning.

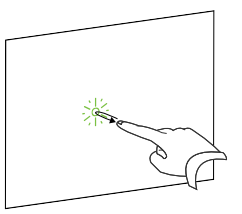

### **O B S !**

Den här gesten startar tillämpningar om ditt operativsystem är inställt på att starta tillämpningar med en enda klickning.

**K A P I T E L 3** Använda den interaktiva skrivtavlan

#### <span id="page-24-0"></span>**Visa menyalternativ (högerklicka)**

Tryck och håll skärmen med ditt finger.

I SMART Notebook-program, Windows och Microsoft® Office-program visas högerklickningsmenyn.

#### <span id="page-24-1"></span>**Dra ett objekt eller rullningslist**

Tryck och håll ett objekt eller en rullningslist på skärmen. Håll fingret på skärmen och flytta objektet eller rullningslisten långsamt. Släpp upp fingret när du nått den plats som du vill nå.

#### <span id="page-24-2"></span>**Dubbelklicka**

Klicka snabbt och släpp den interaktiva ytan två gånger på samma punkt. Detta utför en vanlig dubbelklickning.

### **N** OBS!

Den här gesten startar tillämpningar om ditt operativsystem är inställt på att starta tillämpningar med en dubbelklickning.

#### <span id="page-24-3"></span>**Visa nästa sida eller föregående sida**

Tryck på skärmen och tryck sedan snabbt igen omedelbart till höger om den punkten för att visa nästa sida.

Tryck på skärmen och tryck sedan snabbt igen omedelbart till vänster om den punkten för att visa föregående sida.

### <span id="page-24-4"></span>Gester med flera fingrar

Du kan utföra vissa gester med två eller flera fingrar, bl.a. skalförändring, rullning och manipulering av objekt. Gester med flera fingrar inkluderar följande:

#### <span id="page-24-5"></span>**Visa menyalternativ (högerklicka)**

Använd två fingrar på samma hand och tryck och håll på skärmen med det vänstra fingret och tryck sedan en gång på skärmen med det högra fingret.

Släpp upp det vänstra fingret från skärmen och välj ett menyalternativ med valfritt finger.

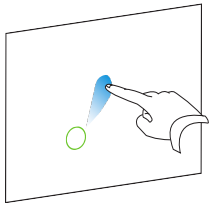

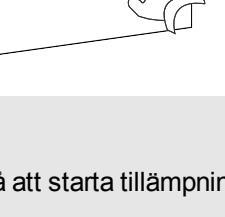

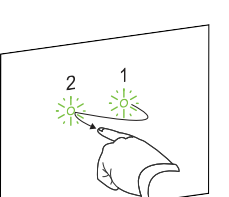

**K A P I T E L 3** Använda den interaktiva skrivtavlan

#### <span id="page-25-0"></span>**Förstora ett område eller objekt**

Använd ett finger på vardera handen för att trycka mitt på området eller objektet, och dra sedan fingrarna bort från varandra.

#### <span id="page-25-1"></span>**Minska skalan på ett objekt**

Använd ett finger på vardera handen till att trycka på motsatta ändar på området eller objektet, och dra sedan fingrarna mot varandra.

Denna gest skalförändrar ett objekt på en sida eller hela sidan, beroende på tillämpningen.

#### <span id="page-25-2"></span>**Rulla horisontellt eller vertikalt**

Använd två fingrar på samma hand till att trycka på skärmen.

Håll kvar fingrarna på skärmen och flytta dem uppåt, nedåt, åt vänster eller åt höger på sidan. Släpp upp fingrarna när du är nöjd med vyn.

#### <span id="page-25-3"></span>**Rotera ett objekt**

Placera ett finger på en av sidorna på objektet du vill rotera. Håll fingret stilla och flytta snabbt det andra fingret runt objektet. Släpp upp fingrarna från skärmen när du är nöjd med vinkeln.

### <span id="page-25-4"></span>Bästa praxis för gester och verktyg

Följ dessa riktlinjer när du använder gester och verktyg tillsammans med den interaktiva produkten.

Håll fingrarna vinkelrätt (90°) mot den interaktiva ytan vid kontaktpunkten.

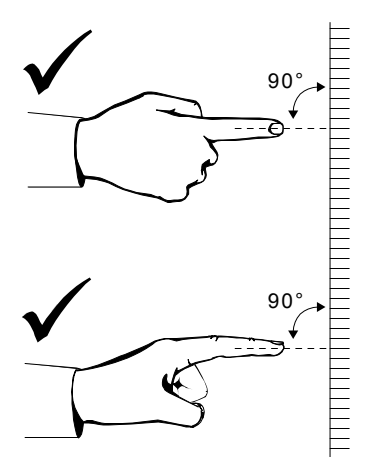

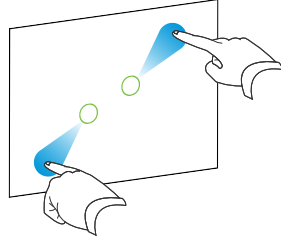

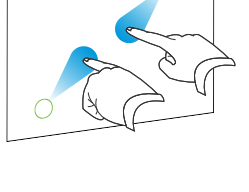

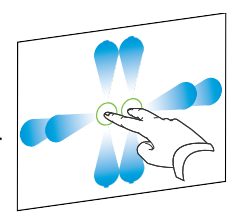

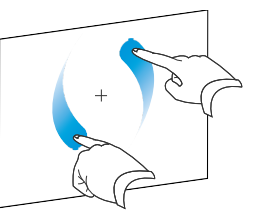

Håll tummen och andra fingrar bort från den interaktiva ytan. De kan generera oavsiktliga kommandon.

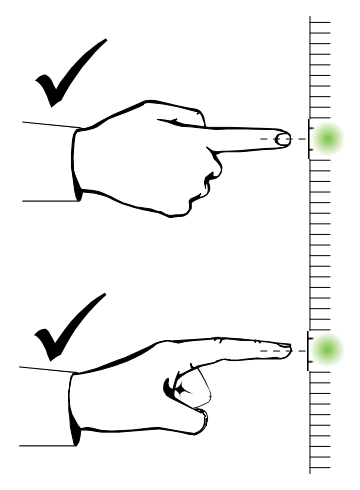

Håll din andra hand, armbågar och lösa klädesplagg borta från den interaktiva ytan. De kan generera oavsiktliga kommandon.

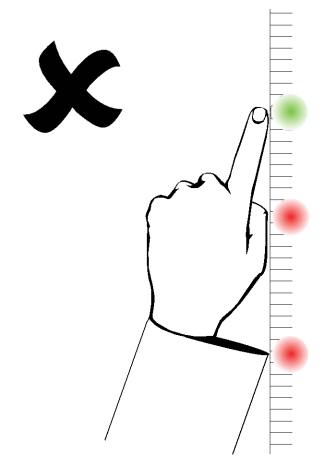

För klickningskommandon, peka lätt med fingret på den interaktiva ytan. Var också säker på att du lyfter fingret långt nog bort från den interaktiva ytan mellan pekningar så att fingret är utanför den interaktiva skrivtavlans kameravy.

# <span id="page-26-0"></span>Uppdatera SMART-programmet

För att uppdatera SMART-programmet, gå till hämtningssidan för SMART-program eller använd uppdateringen SMART Produktuppdatering (Smart Product Update, SPU).

#### **Leta efter programuppdateringar**

1. Klicka på ikonen för SMART-programmet i Windows meddelandefält eller Mac Dock, och välj sedan **Sök efter uppdateringar och aktivering**.

Dialogrutan *SMART Produktuppdatering* visas och anger vilka SMART programprodukter som finns installerade på din dator.

### **N** OBS!

Kontakta nätverksadministratören om du inte ser alternativet *Sök efter uppdateringar och aktivering*.

2. Klicka på knappen **Uppdatera** intill det program som du vill uppdatera.

SMART-programmet uppdateras automatiskt.

# <span id="page-29-0"></span>Kapitel 4 Underhåll och felsökning

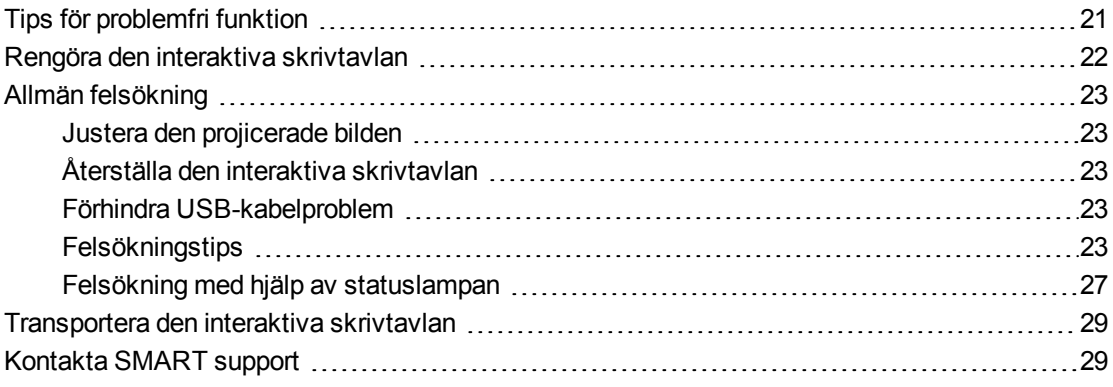

## <span id="page-29-1"></span>Tips för problemfri funktion

Din SMART Board interaktiva skrivtavla är tålig, men hantera den varsamt för att undvika skador på den eller dess delar.

- Byt ut pennan när stiftet har slitits ut.
- <span id="page-29-2"></span>• Vidrör inte den interaktiva ytan med skarpa eller spetsiga föremål.
- Installera inte och använd inte den interaktiva skrivtavlan på ställen där det finns mycket damm, för hög luftfuktighet eller rök.
- Använd inte luktfria whiteboard-pennor eftersom de kan vara mycket svåra att torka bort.
- Blockera inte kamerornas vy av den interaktiva skrivtavlan. Placera t.ex. inte magneter, lappar eller tejp på den interaktiva ytan och låt inte några objekt, inklusive din hand eller pennorna, vila i nischen längst ner på den interaktiva ytan, eftersom detta stör hörnkamerornas förmåga att detektera fingret eller pennor på den interaktiva ytan.

Underhåll och felsökning

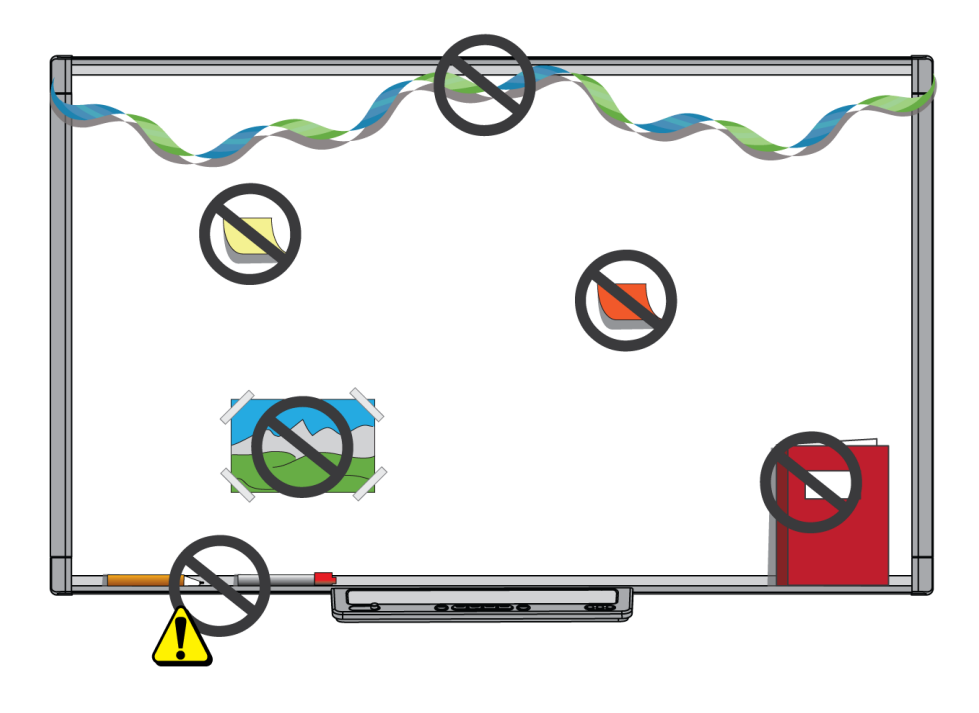

# <span id="page-30-0"></span>Rengöra den interaktiva skrivtavlan

Med rätt skötsel kommer den interaktiva skrivtavlan ge dig åratal av problemfri användning. Följ de här tipsen för att hålla den interaktiva skrivtavlan ren.

### **F Ö R S I K T I G H E T**

Använd inte starka kemikalier eller slipmedel på den interaktiva skrivtavlan.

#### **V I K T I G T**

- <sup>l</sup> Innan du rengör den interaktiva skrivtavlan ska du koppla från USB-kabeln och elkablar.
- Du kan bättre se smuts och strimmor om du ställer projektorn i viloläget (lampan släckt).
- Rengör den interaktiva ytan från damm, smuts och fingeravtryck genom att torka av den med en fuktad duk eller tvättsvamp. Använd ett milt tvålmedel om så krävs.
- Spreja inte rengöringsmedel direkt på den interaktiva ytan. Spreja i stället en liten mängd rengöringsmedel på duken och torka sedan försiktigt av den interaktiva ytan.
- Se till att inget överflödigt rengöringsmedel flyter över på ramens reflektiva ytor eller kamerorna i ramens hörn.
- Vidrör inte de digitala kamerorna som sitter i hörnorna på ramen. Försök inte rengöra de digitala kamerorna utan specifika anvisningar från SMART Technologies.
- <span id="page-30-1"></span><sup>l</sup> Om bläck används av misstag på den interaktiva skrivtavlan, ska det avlägsnas så snart som möjligt. Bläck blir allt svårare att avlägsna ju längre det sitter kvar på den interaktiva ytan.

# <span id="page-31-0"></span>Allmän felsökning

### <span id="page-31-1"></span>Justera den projicerade bilden

Om projektorn inte är fast monterad kan du rätta till många problem med bilder genom att vrida projektorn, så att den projicerade fyrkantiga bilden passar in rätt på den interaktiva ytan. Optimalt, bör alla sidorna av bilden nå nästan ända ut till kanten på den interaktiva ytan.

<span id="page-31-2"></span>Ytterligare information om projektorn finns under [smarttech.com/support.](http://www.smarttech.com/support)

### Återställa den interaktiva skrivtavlan

Du kan återställa den interaktiva skrivtavlan genom att koppla ifrån och sedan återigen koppla in elkabeln. Detta gör att strömmen stängs av och slås på igen och alla komponenterna i den interaktiva skrivtavlan startas om.

### <span id="page-31-3"></span>Förhindra USB-kabelproblem

Felsök vanliga problem med kabeldragning genom att koppla från tillbehör som USB-nav och USB-förlängningskablar som är anslutna till den interaktiva skrivtavlan.

Grundsystemet består av SMART Board M600 serien interaktiv skrivtavla, en USB-kabel, en elkabel, datormaskinvara, datorns operativsystem samt drivrutiner för SMART-produkter. Du kan försöka isolera och byta ut var och en av komponenterna för att identifiera orsaken till anslutningsproblemet.

### <span id="page-31-4"></span>**Felsökningstips**

Det här avsnittet beskriver några symptom, orsaker och lösningar till problem som du kan råka ut för med den interaktiva skrivtavlan.

Pröva felsökningstipsen i nedanstående tabell för att snabbt lösa de flesta problem med din produkt.

### **N** OBS!

De här procedurerna kan variera beroende på ditt operativsystem och dina systeminställningar.

Underhåll och felsökning

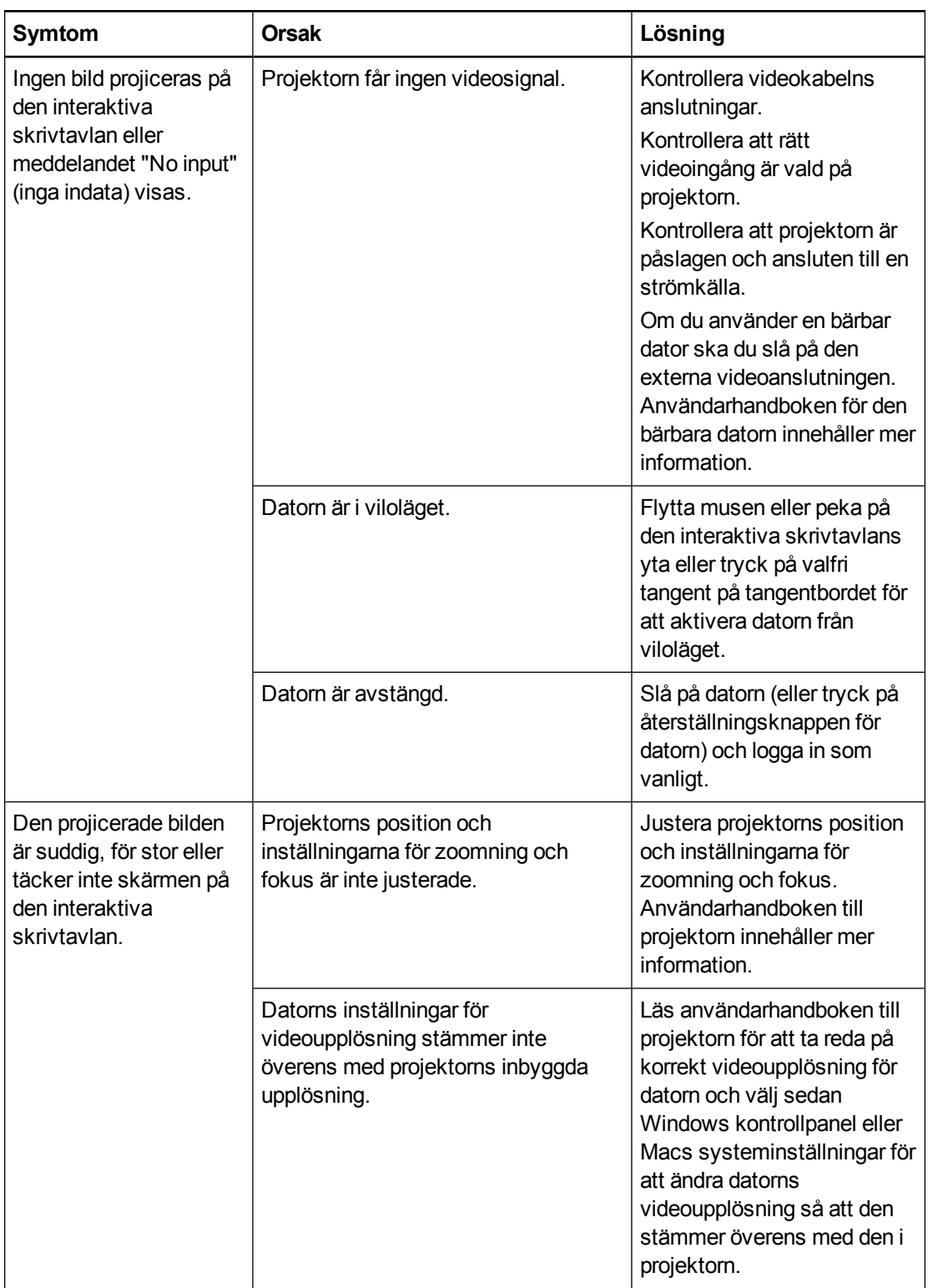

Underhåll och felsökning

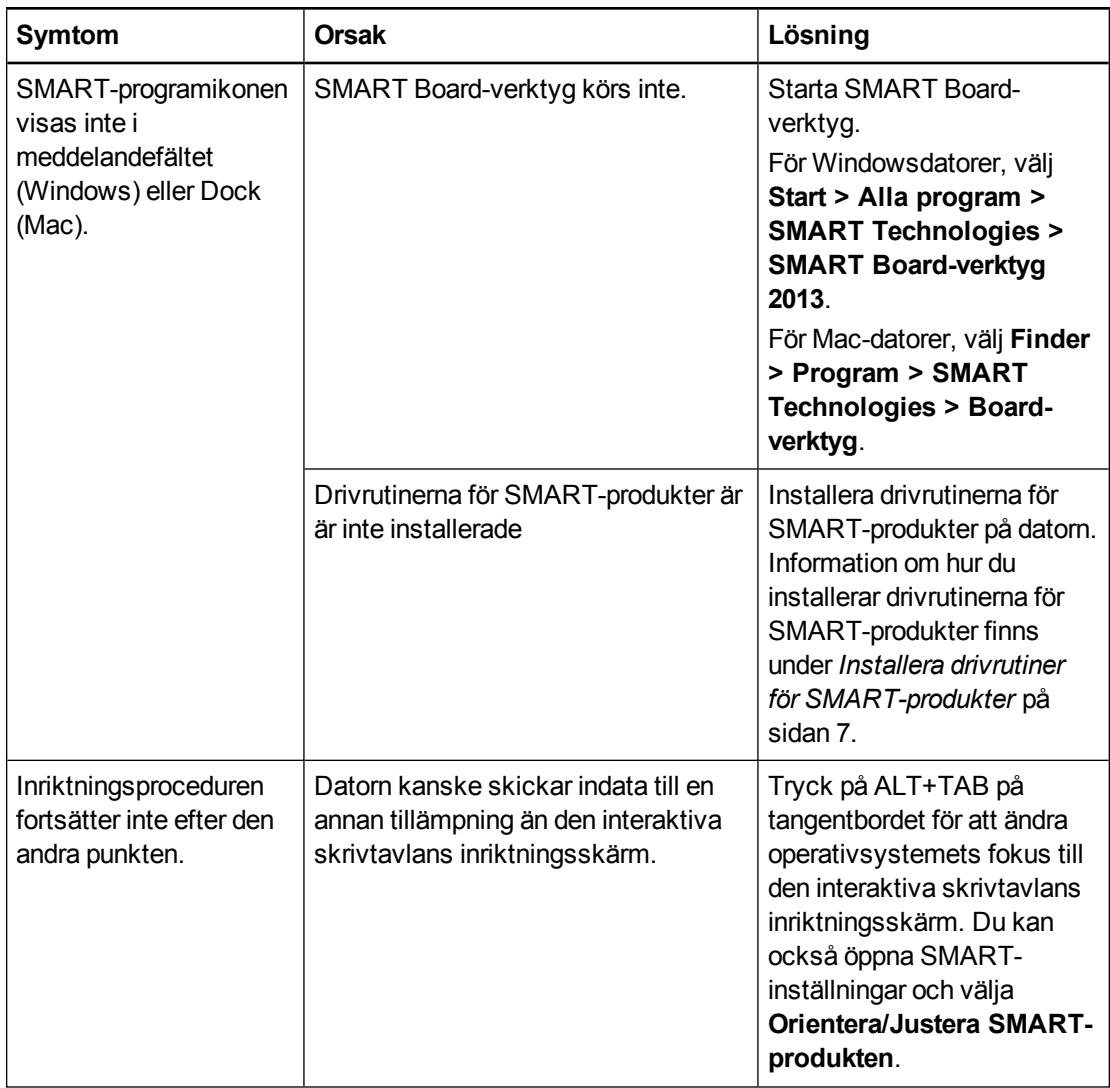

Underhåll och felsökning

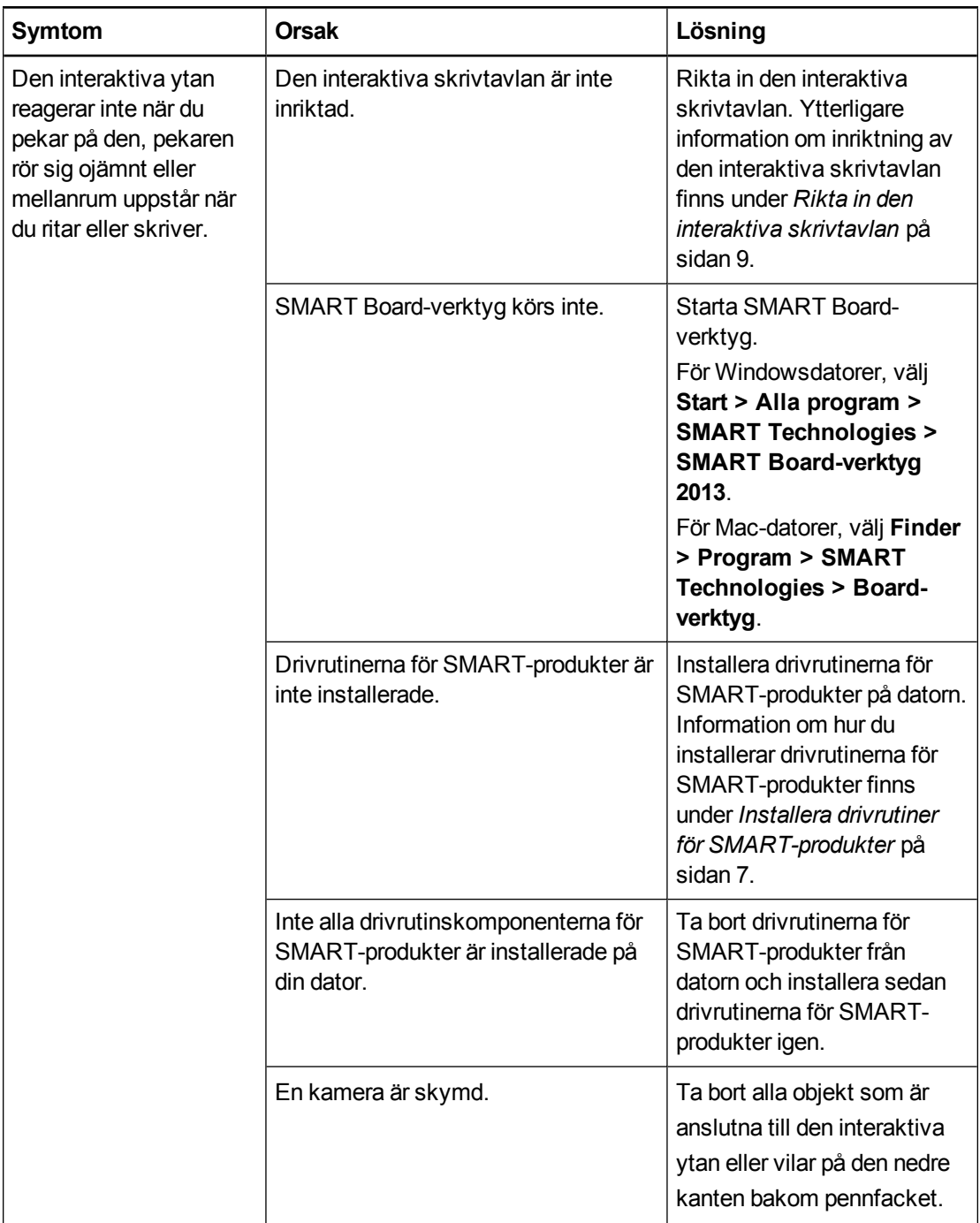

Underhåll och felsökning

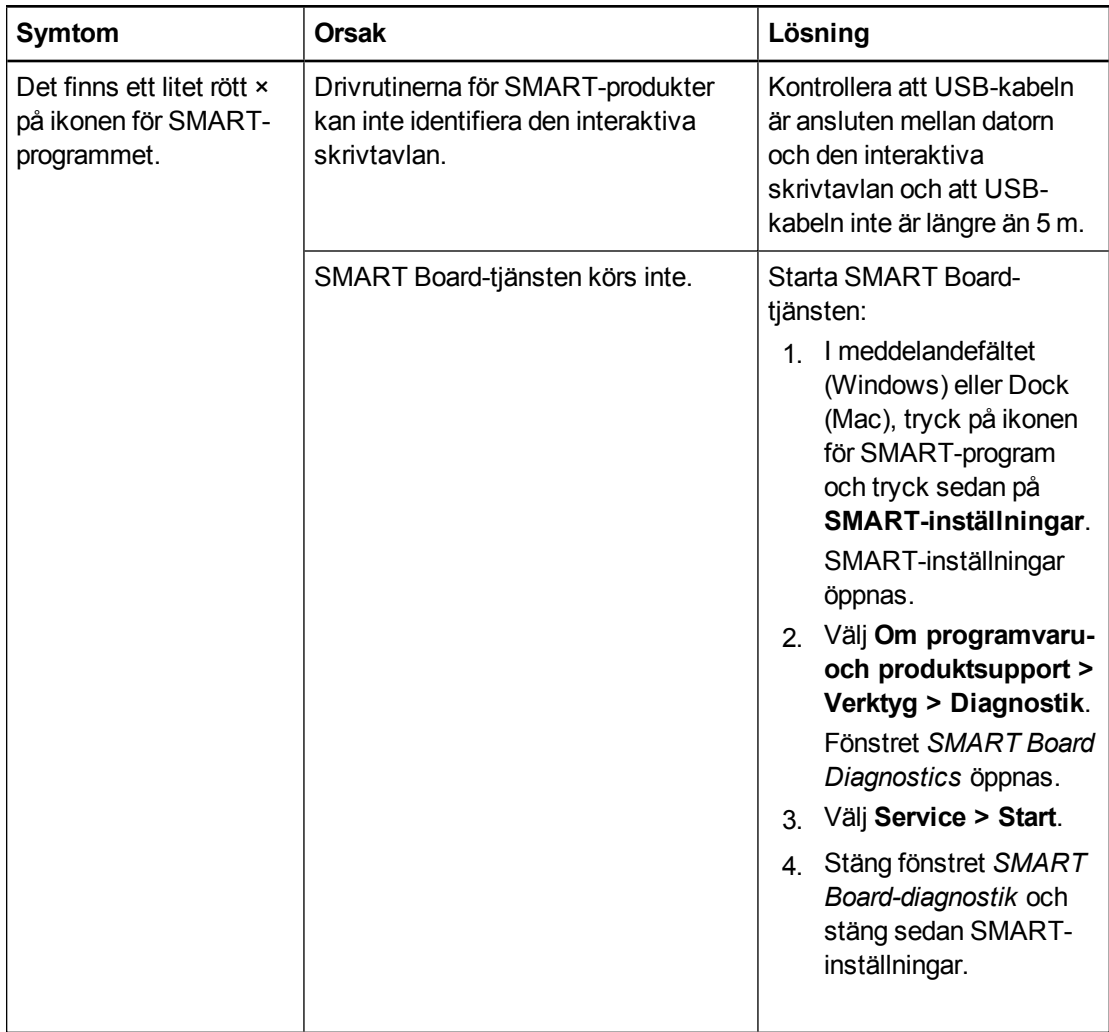

### <span id="page-35-0"></span>Felsökning med hjälp av statuslampan

Om den interaktiva skrivtavlan har ett aktivt pennfack (modell SBM680 och SBM685) kan du också använda Välj-knappens statuslampa till att hjälpa till att identifiera och lösa problem med din produkt. Se *[Använda](#page-20-0) [pennfacket](#page-20-0)* [på](#page-20-0) [sidan](#page-20-0) [12](#page-20-0) för information om statuslampans tillstånd under normal drift.

### **N** OBS!

Pennhyllan på SMART Board-modell SBM680V och SBM685V har ingen statuslampa.

Underhåll och felsökning

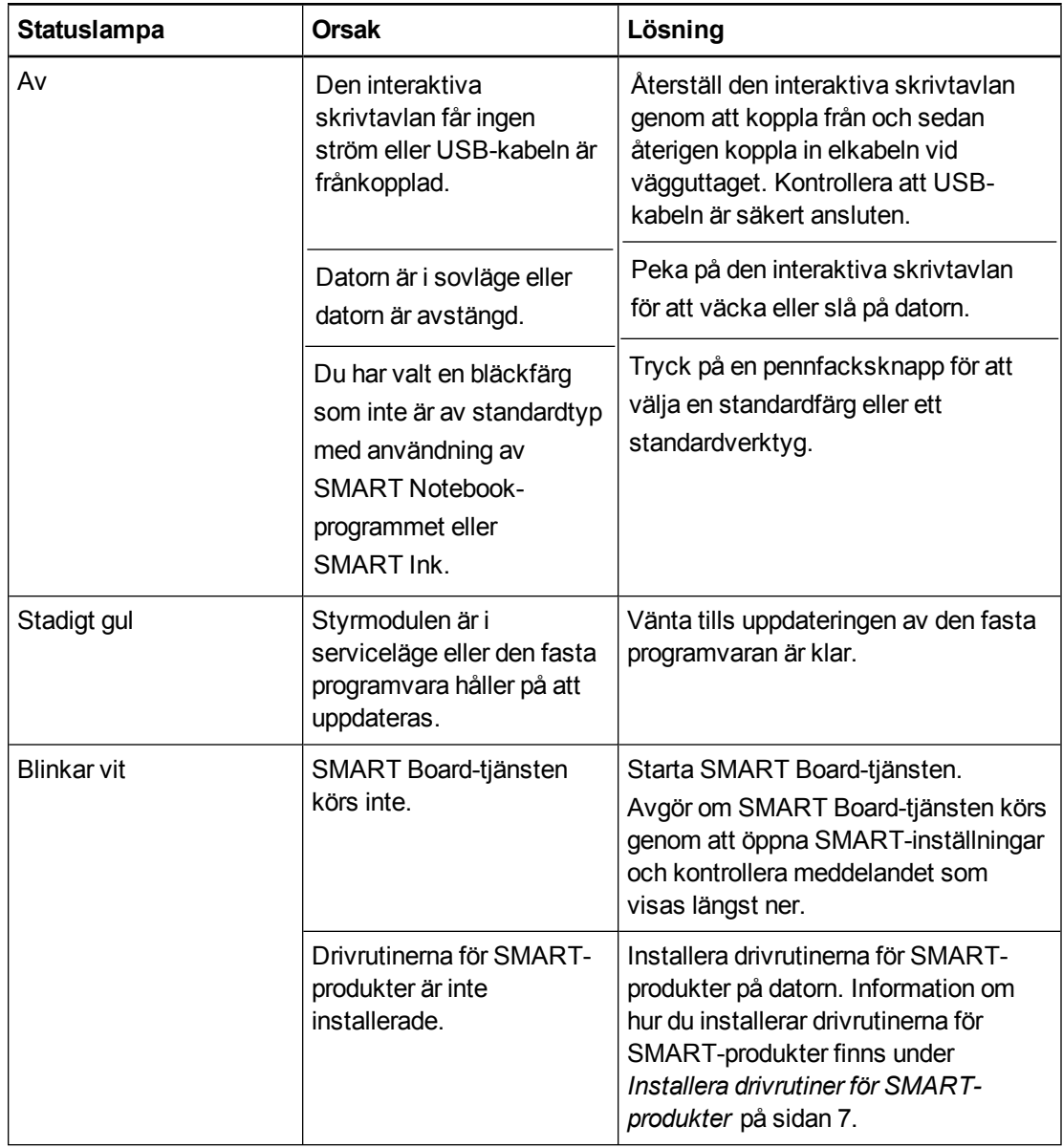

En stadigt vit statuslampa anger att den interaktiva skrivtavlan fungerar på rätt sätt. Men om pennfackverktygen inte fungerar som förväntat, försök att lösa problemet med följande åtgärder.

- Verktygen fungerar eventuellt inte som förväntat om en annan användare omtilldelat pennan, radergummit eller andra knappfunktioner. Du kan återställa dem till normal drift med hjälp av SMART-inställningar för att ändra maskinvaruinställningarna för SMART.
- Återställ den interaktiva skrivtavlan genom att koppla från elkabeln vid vägguttaget och koppla in den igen.
- Kalibrera kamerorna för att säkerställa att de följer dina fingrar och pennorna på rätt sätt (se *[Kalibrera](#page-16-0) [den](#page-16-0) [interaktiva](#page-16-0) [skrivtavlan](#page-16-0)* [på](#page-16-0) [sidan](#page-16-0) [8](#page-16-0)).

# <span id="page-37-0"></span>Transportera den interaktiva skrivtavlan

Spara originalförpackningen till SMART Board interaktiv skrivtavla, så att den finns till hands om du behöver transportera den interaktiva skrivtavlan. Förpacka den interaktiva skrivtavlan i originalförpackningen med allt förpackningsmaterial, när så krävs. Den här förpackningen är designad för optimalt skydd mot stötar och vibration.

# <span id="page-37-1"></span>Kontakta SMART support

SMARTs support tar gärna emot ditt samtal. Men om du har problem med din SMART-produkt ska du överväga att först kontakta din auktoriserade SMART-återförsäljare [\(smarttech.com/wheretobuy\)](http://www.smarttech.com/wheretobuy). Din återförsäljare kan ofta lösa problemet utan dröjsmål.

Innan du kontaktar SMART support ska du se till följande:

- Du känner till serienumret för den interaktiva skrivtavlan.
- Datorspecifikationerna och operativsystemet uppfyller minimikraven för drivrutiner för SMART-produkter.
- USB- och elkablarna är anslutna till datorn och den interaktiva skrivtavlan på rätt sätt.
- Enhetsdrivrutiner är installerade på ditt operativsystem.
- Den interaktiva ytan och kanterna är inte blockerade.
- Du har riktat in den interaktiva skrivtavlan.

#### <span id="page-37-2"></span>**Serienumret på den interaktiva skrivtavlan**

hittar du genom att titta på den nedre högra kanten på den interaktiva skrivtavlans ram, om du tittar framifrån på den interaktiva skrivtavlan. Serienumret finns även på baksidan av den interaktiva skrivtavlan.

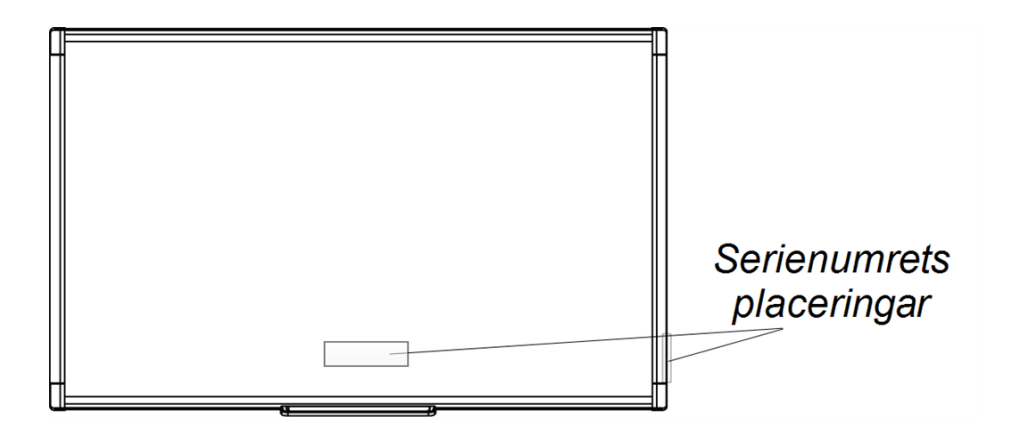

# <span id="page-39-0"></span>Bilaga A Miljöefterlevnad för hårdvara

SMART Technologies stöder globala ansträngningar att säkerställa att elektronisk utrustning tillverkas, säljs och kasseras på ett säkert och miljövänligt sätt. För information om miljöefterlevnad för din interaktiva skrivtavla, se specifikationerna för produkten som återfinns på [smarttech.com/SupportSBM600.](http://www.smarttech.com/SupportSBM600)

# <span id="page-39-1"></span>Kasseringsbestämmelser för elektrisk och elektronisk utrustning och batterier (WEEE och batteridirektiv)

Elektrisk och elektronisk utrustning och batterier innehåller substanser som kan vara farliga för miljön och människors hälsa. Symbolen med den överstrukna soptunnan på hjul, indikerar att produkter bör kasseras i lämplig återvinningsström och inte som vanliga sopor.

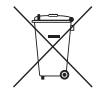

# <span id="page-39-2"></span>**Batterier**

Fjärrkontrollen har två zink-kol AAA-batterier. Återvinn eller kassera batterier på ett lämpligt sätt.

# <span id="page-41-0"></span>**Sakregister**

## B

batterier [31](#page-39-1) bredd/höjdförhållande [2](#page-10-8)

### $\Box$

damm [21](#page-29-2) dator ansluta till interaktiv skrivtavla [7](#page-15-0) matcha upplösning med projektor [7](#page-15-2) systemkrav [2](#page-10-7) uppdateringsintervall [7](#page-15-4) delar tillbehör [5](#page-13-0) drivrutiner för SMART-produkter installera [7](#page-15-3) rikta in din interaktiva skrivtavla [9](#page-17-0) svävande verktyg [14](#page-22-0) dubbel pekning / dubbel skrivning [2](#page-10-5) DViT-teknik (Digital Vision Touch) [2](#page-10-8)

### F

felsökning [23](#page-31-0)

### G

gester [15](#page-23-0) bästa metoder [17](#page-25-4) ett finger [15](#page-23-1) flera fingrar [16](#page-24-4) gester med flera pekningar [2](#page-10-4), [15](#page-23-0)

## I

installation ansluta till dator [7](#page-15-0) drivrutiner för SMART-produkter [7](#page-15-3)

## J

justera projicerad bild [23](#page-31-1)

K

kalibrera [8](#page-16-0) kontakta SMART Support [29](#page-37-1)

## L

luftfuktighet [21](#page-29-2)

### P

pennfack [2](#page-10-2), [12](#page-20-0) programmet SMART Notebook [1](#page-9-2), [3](#page-11-2) projektor justera bild [23](#page-31-1) upplösning [7](#page-15-2)

## R

rengöra [22](#page-30-0) radera bläck [22](#page-30-1) reservdelar [5](#page-13-1) riktning [9](#page-17-0)

## S

serienummer [29](#page-37-2) SMART-programvara uppdatera [18](#page-26-0) SMART-support [29](#page-37-1) SMART Board M600 interaktiv skrivtavla funktioner [2](#page-10-0) så här fungerar det [3](#page-11-0) återställa [23](#page-31-2) SMART Ink [3](#page-11-3)

## T

tillbehör [5](#page-13-0) transportera [29](#page-37-0)

## U

underhåll [21](#page-29-0) upplösning dator [7](#page-15-2) projektor [7](#page-15-2) USB-kabeln [4](#page-12-1)

## W

WEEE och batteridirektiv [31](#page-39-1)

# Å

återställa den interaktiva skrivtavlan [23](#page-31-2)

### SMART Technologies

[smarttech.com/support](http://www.smarttech.com/support) [smarttech.com/contactsupport](http://www.smarttech.com/contactsupport)